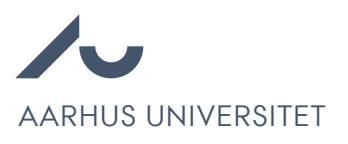

## Hvordan man søger projekter frem i Emply

Chrome anbefales for at tilgå Emply Hire.

## **Søg et projekt frem ved hjælp af #ID/#Stillingsnummer**

1. Vælg "Søg" under øverste fanebånd.

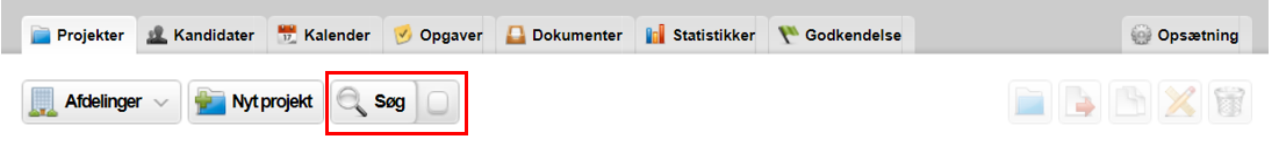

2. Indtast ID'et i "Hurtig søgning".

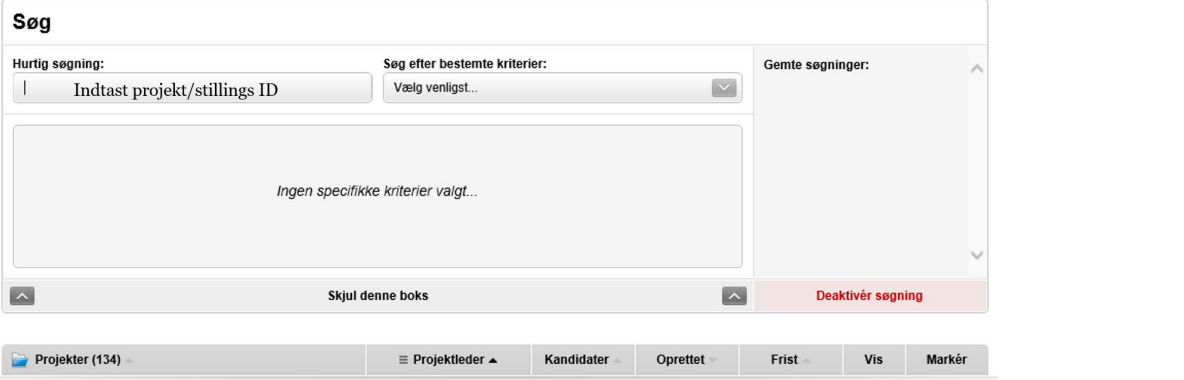

3. Klik Søg.

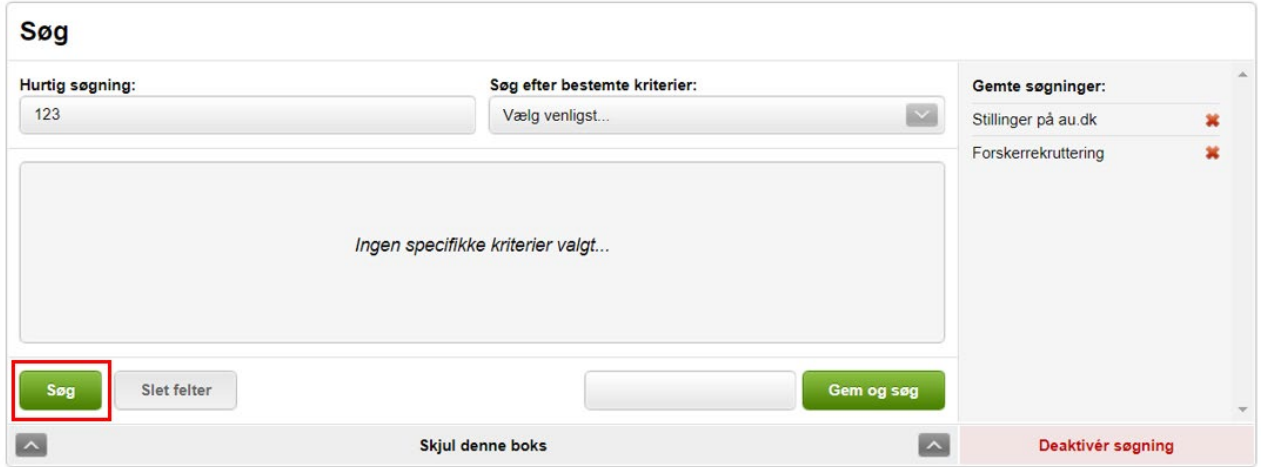

**Søg projekter frem med specifikke kriterier** 

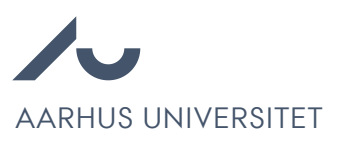

1. Vælg Søg under øverste fanebånd.

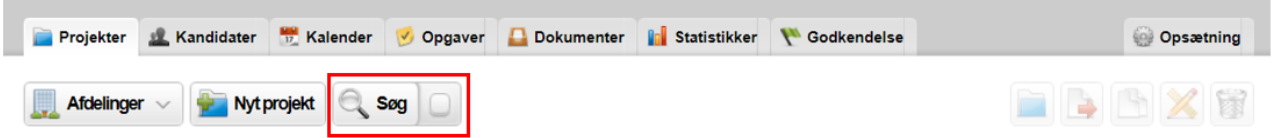

2. I dropdown menuen "Søg efter bestemte kriterier" vælg relevante kriterier. Vi bruger "projektleder" i dette eksempel.

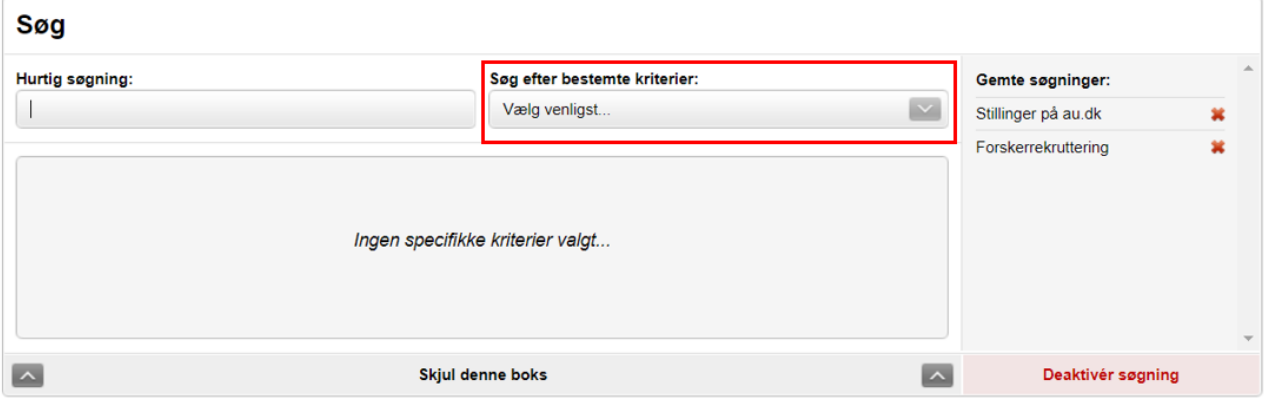

3. Indtast navnet på projektlederen.

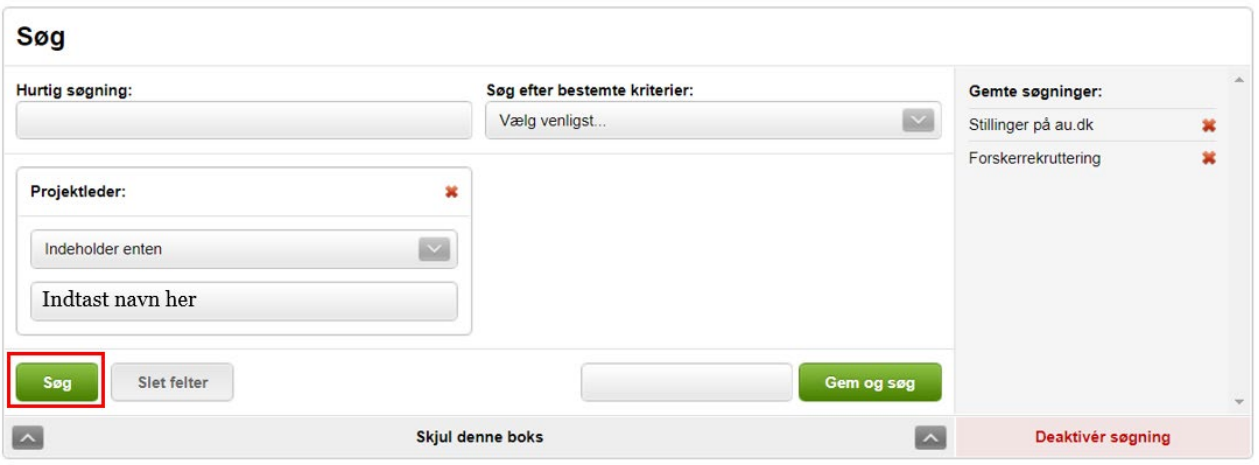

- 4. Tilføj flere kriterier om nødvendigt.
- 5. Klik Søg.
- 6. Tip: Ved ofte brugte søge kriteriekombinationen, navngiv kombinationen og klik Gem og søg. Hvis den ikke navngives, men blot gemmes er navnet dag-måned-år time-minut-sekund.

## **Udsøg projekter på din enhed**

1. Fravælg eventuelle aktive søgekriterier i feltet "Søg."

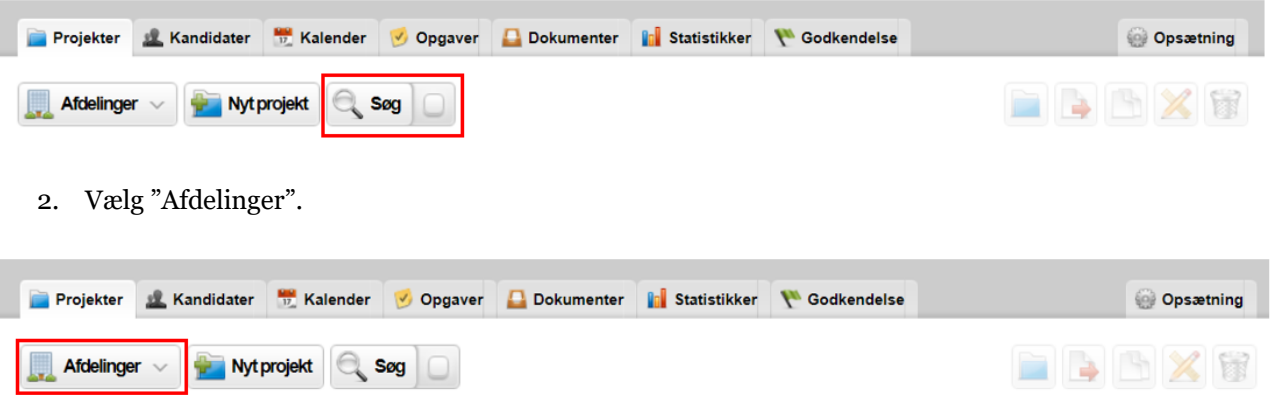

3. Tryk på det grønne plus ved overenheden af interesse. F.eks. 5000 Science and Technology.

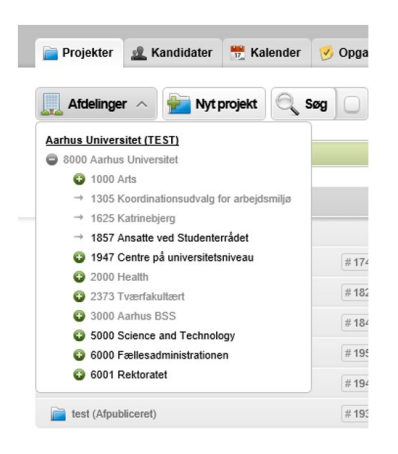

4. Klik på enhedsnavnet af enheden af interesse for at søge. Har enheden eventuelle underenheder inkluderes disse i søgningen.

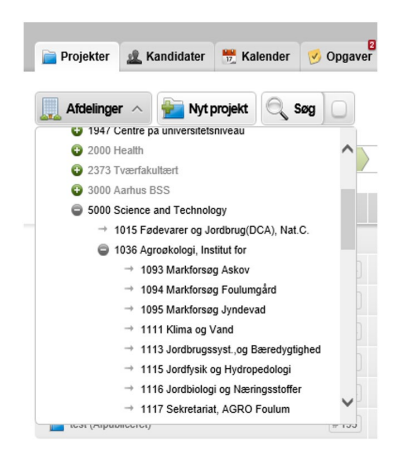

5. Tip: Benyt mit.au.dk/guide til at fremsøge en enhed og dens relation til over- og underenheder.